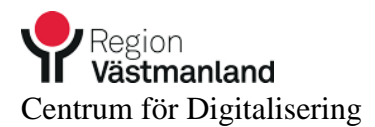

## **Handledning för inloggning till Cosmic Lek och Lär**

Sätt i ditt SITHS-kortt i kortläsaren. Sedan kopplar du upp dig mot Region Västmanland via vår webbadress [https://citrix.regionvastmanland.se](https://citrix.regionvastmanland.se/)

Först får man upp en varningstext. (Alla får inte upp rutan) Klicka på "Ja".

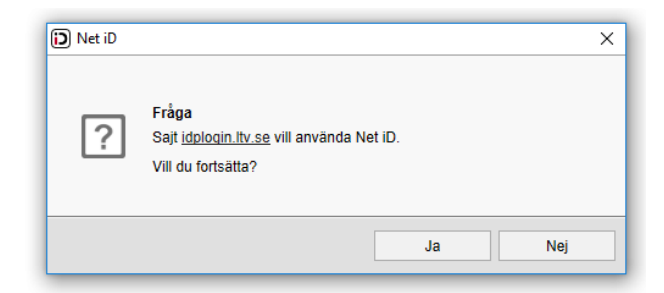

På Bekräfta certifikat dialogrutan ska du trycka på "OK".

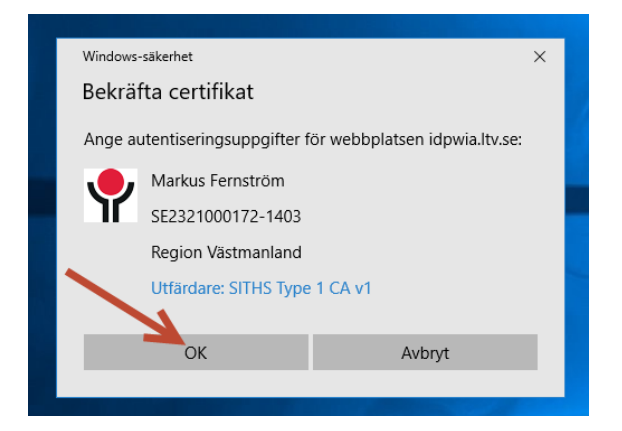

Sen får du upp en dialogruta där du får ange din PIN-kod för ditt SITHS-kort. Klicka sen på "OK".

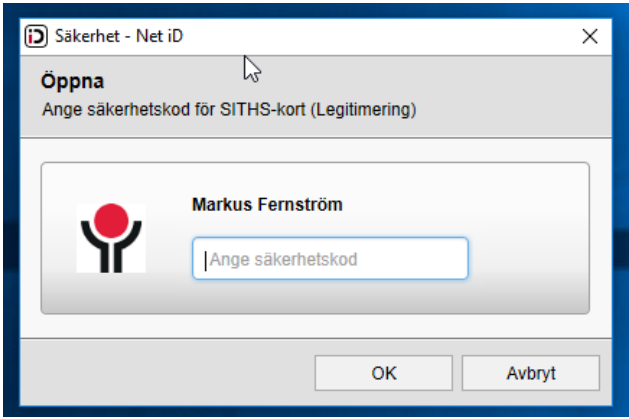

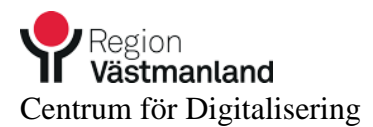

Nu kommer man fram till webbportalen för Citrix. Klicka en gång på "Cosmic Lek o Lär".

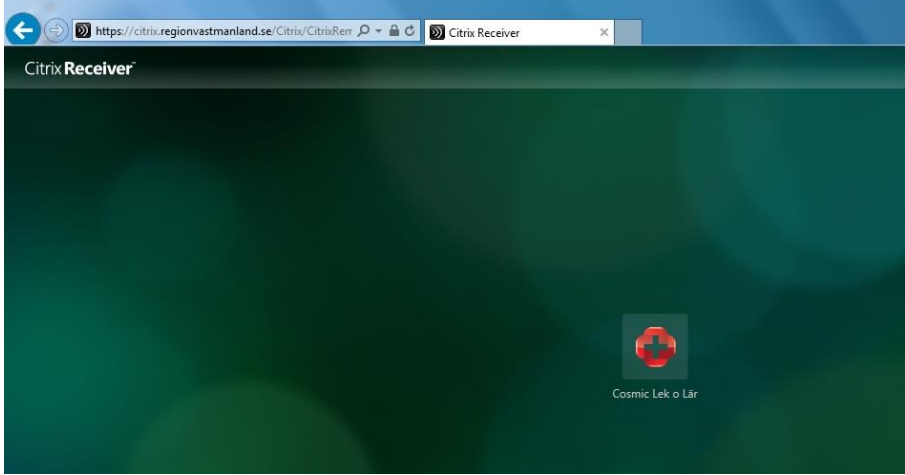

Nu får du upp en inloggningsruta till Cosmic Lek och Lär. Där skriver du in de inloggningsuppgifter du fått, användarnman: UTBxxx och lösenord

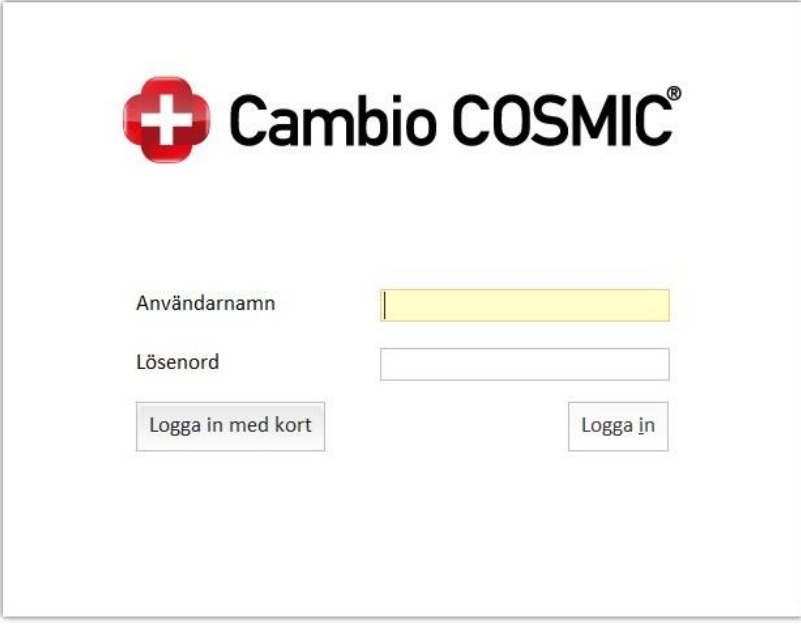

Klicka sen på "OK".

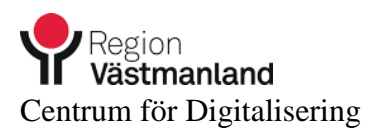

Nu startar Cosmic Lek och Lär upp

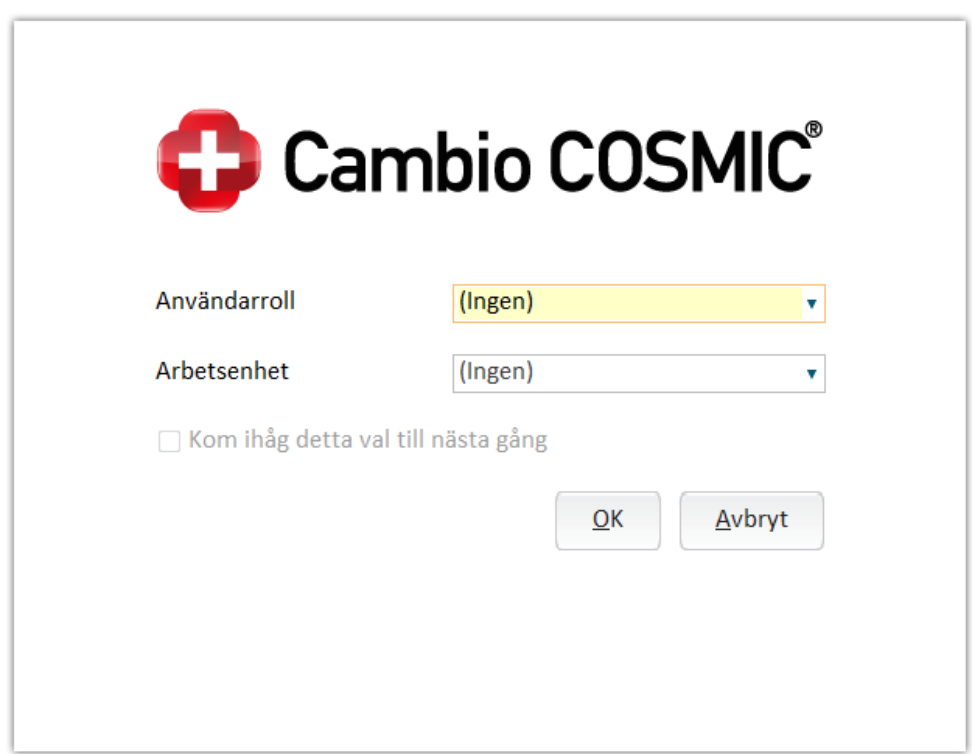

Välj den roll och enhet som du vill arbeta på.

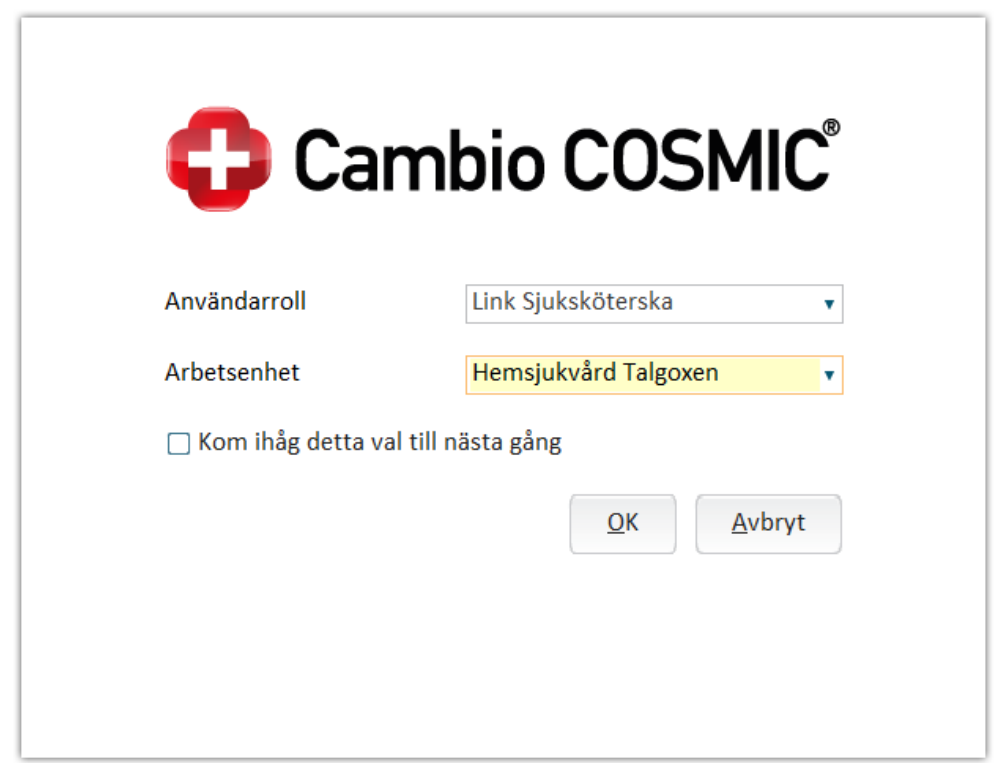

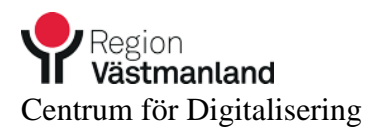

Nu är du inne i Cosmic och kan starta Link.

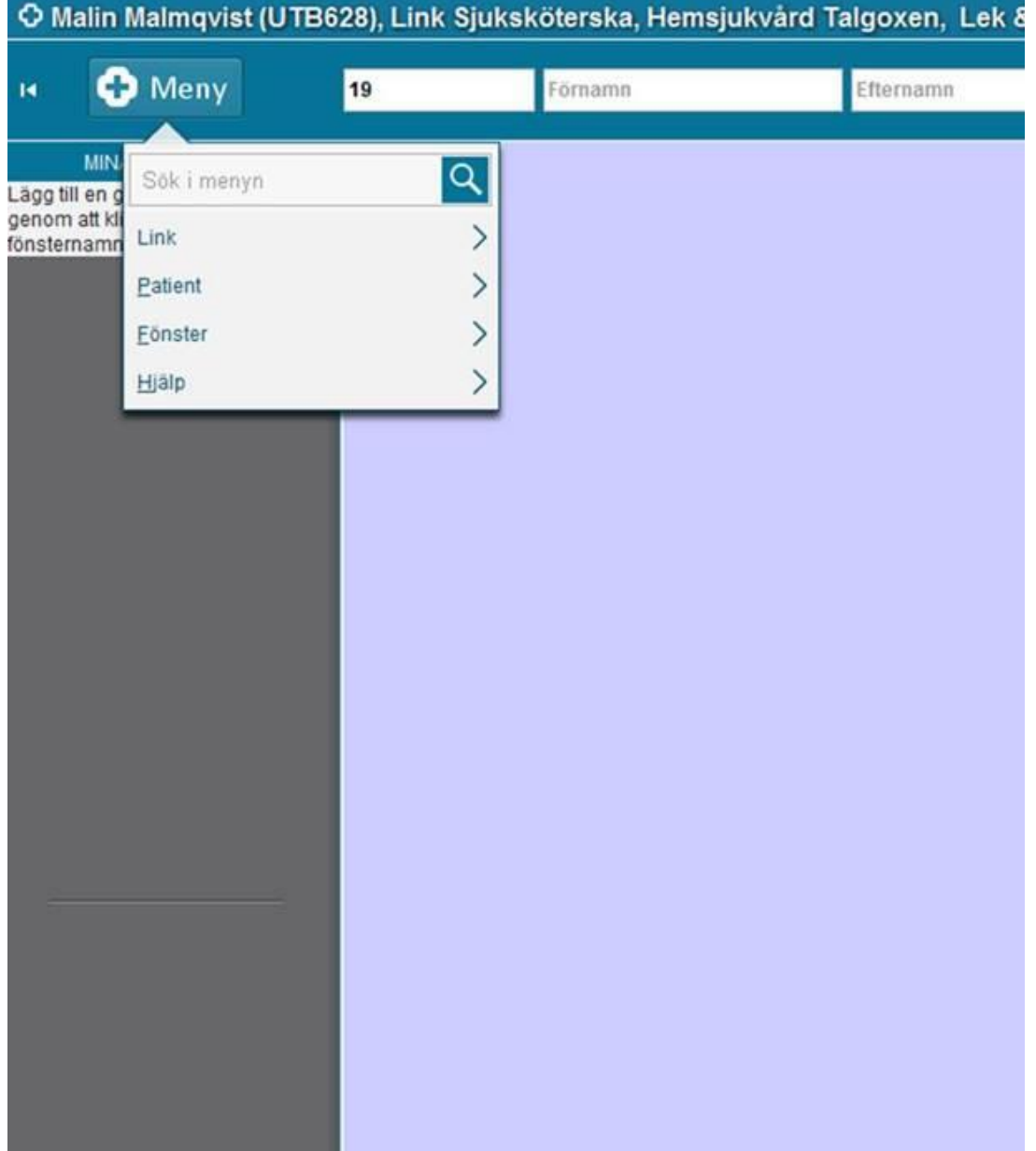